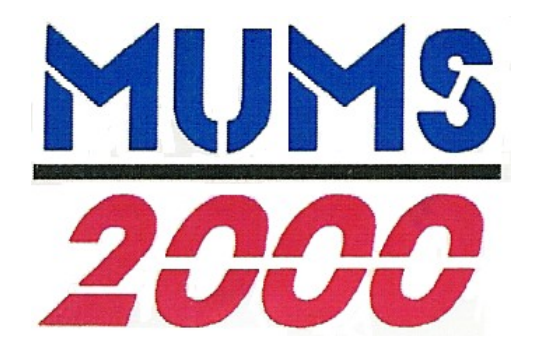

# MUMS \* Multi-Union Membership System

Membership Management for the 21<sup>st</sup> Century

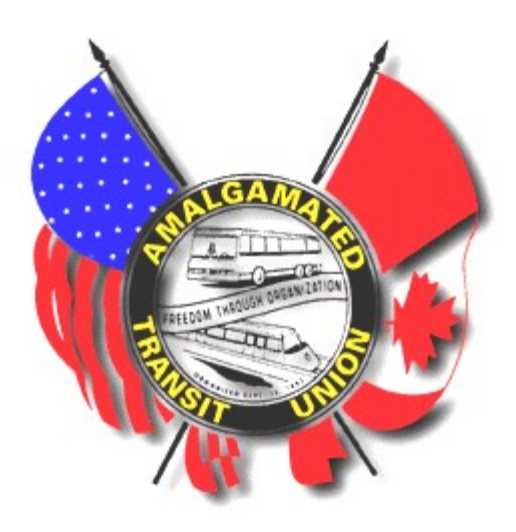

## Practices & Procedures for ATU Locals using MUMS/2000 including ATU Coversheet

by Van Elgort Information Systems (Support@MUMS2000.com)

January 2021

### Table of Contents

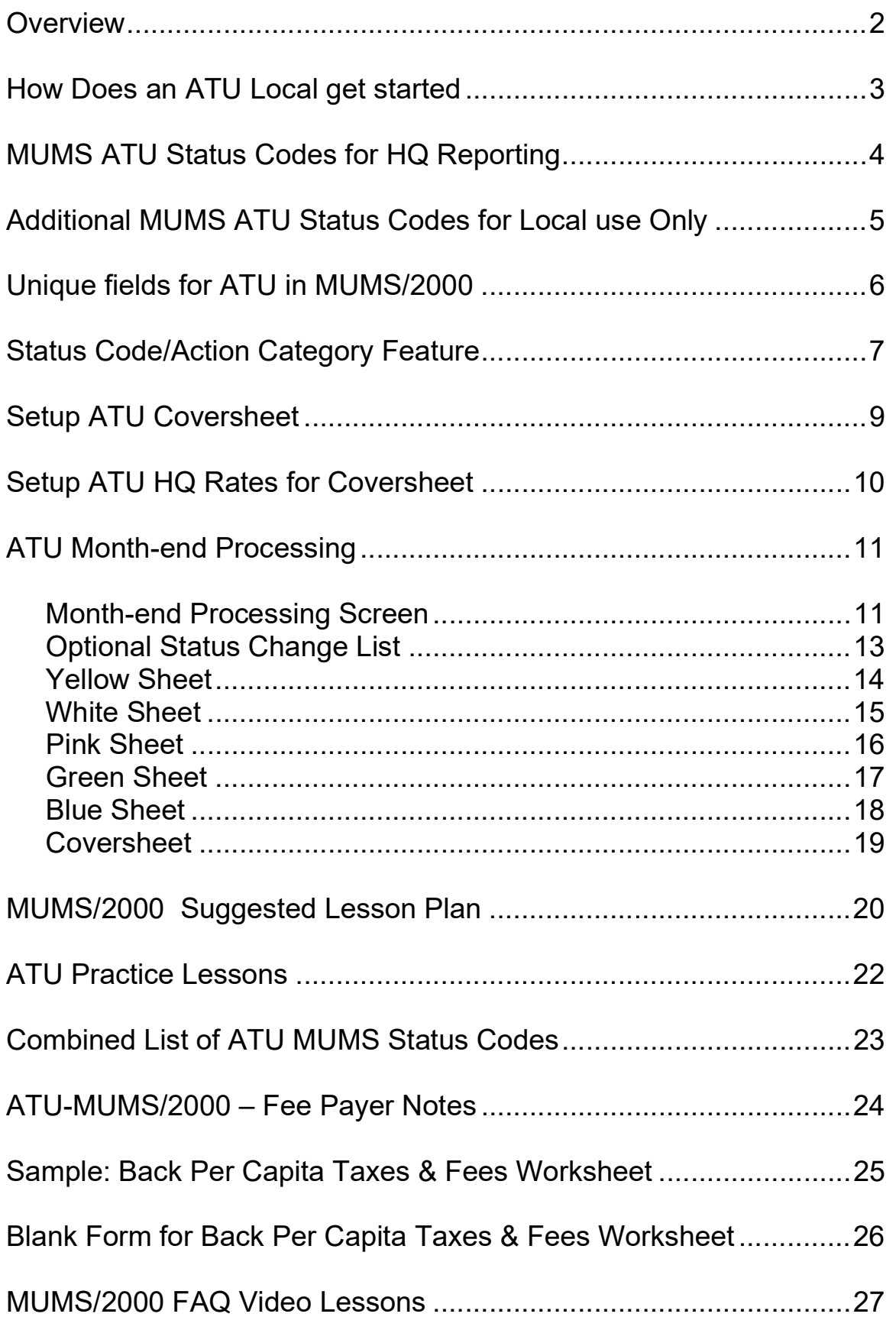

#### **Overview**

This practices and procedures manual is being furnished to assist and coordinate the uses of MUMS/2000 within the Amalgamated Transit Union Locals. It is recognized that through unity we can accomplish much.

MUMS/2000 has been enhanced with exclusive features for ATU Locals consistent with ATU Headquarters requirements.

MUMS/2000 Status codes are the foundation to the coordinated effort. The enclosed list of Status Codes are required to successfully have MUMS/2000 automatically generate HQ Month-end Transmittal reports. There is a unique ATU Action Category feature that assists the user in selecting the proper Status Code when there is a change in the member's status. This will be described later in this document.

These important MUMS/2000 Status Codes are listed on two different sheets. Page #4 shows the Status Codes required for HQ Reporting. Page #5 lists Status Codes that locals often want to use for Local purposes.

All locals new to MUMS/2000 can receive their data from ATU HQ for free by writing to your ATU International President. MUMS/2000 comes with a file conversion program that will load ATU HQ data into MUMS/2000 databases and setup the proper Status Code for each individual.

Existing users of MUMS/2000 who wish to retain their data, must re-align their status codes to new scheme in order to produce the proper HQ Month-end Transmittal reports. All of the Month-end Transmittal reports are generated automatically based upon routine maintenance of membership records.

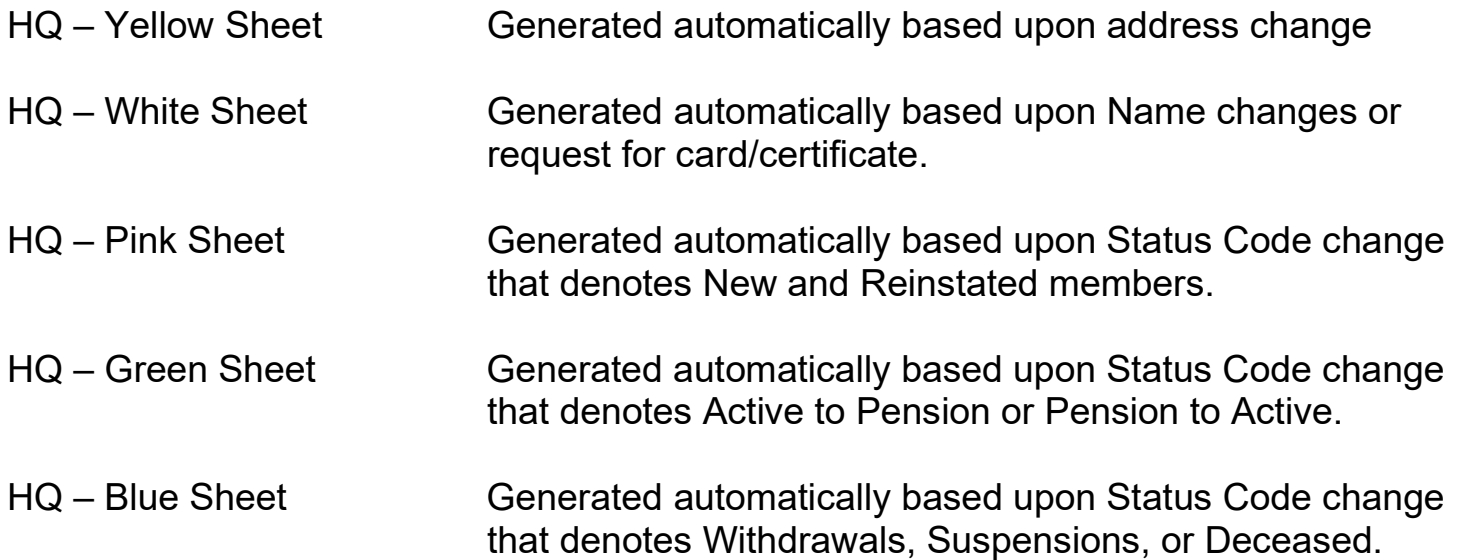

#### How does an ATU Local get started

First by reviewing the CD-ROM "MUMS/2000 Tutorial" Lessons 1 & 3 for basic understanding of the software.

After installing the actual MUMS/2000 Ver 5.xx Software, the user should practice in MT2000\Samples folder. Here are sample "play people" to practice your skills.

In samples the user should try to enter a few names of their own. The user should identify some members as Stewards and be able to make an employer code that matches their employer. These skills make use of the important features of "coded" fields.

A list of recommended Lesson Plans that refer to pages in MUMS/2000 reference manual are included at the end of this document.

By now the Local should have made a written request for their data by writing to ATU International President's office. Upon receiving data from ATU HQ, the user is first reminded to change from \Samples to \Tables where their real membership records should be loaded. The on-time load program to convert ATU HQ data is called ATUHQIMPORT.exe and is provided on the same CD as MUMS/2000.

Many STANDARD reports are furnished with MUMS/2000. These skills are found in Chapter 7 pages 11 through 27.

The real power of MUMS/2000 program is that every field element of MUMS is SELECTABLE, SORTABLE & PRINTABLE. Pages 41 thru 64 of Chapter 7 outline how to make a Custom report from an existing Standard report.

In this 21<sup>st</sup> Century, we have all learned the lessons of training and education. Locals are encouraged to become educated in "window skills" by using windows tutorial materials, practicing skills and attending classes. A complete set of MUMS/2000 reference manuals will be provided to each ATU Local that acquires MUMS.

#### MUMS ATU Status Codes for HQ Reporting

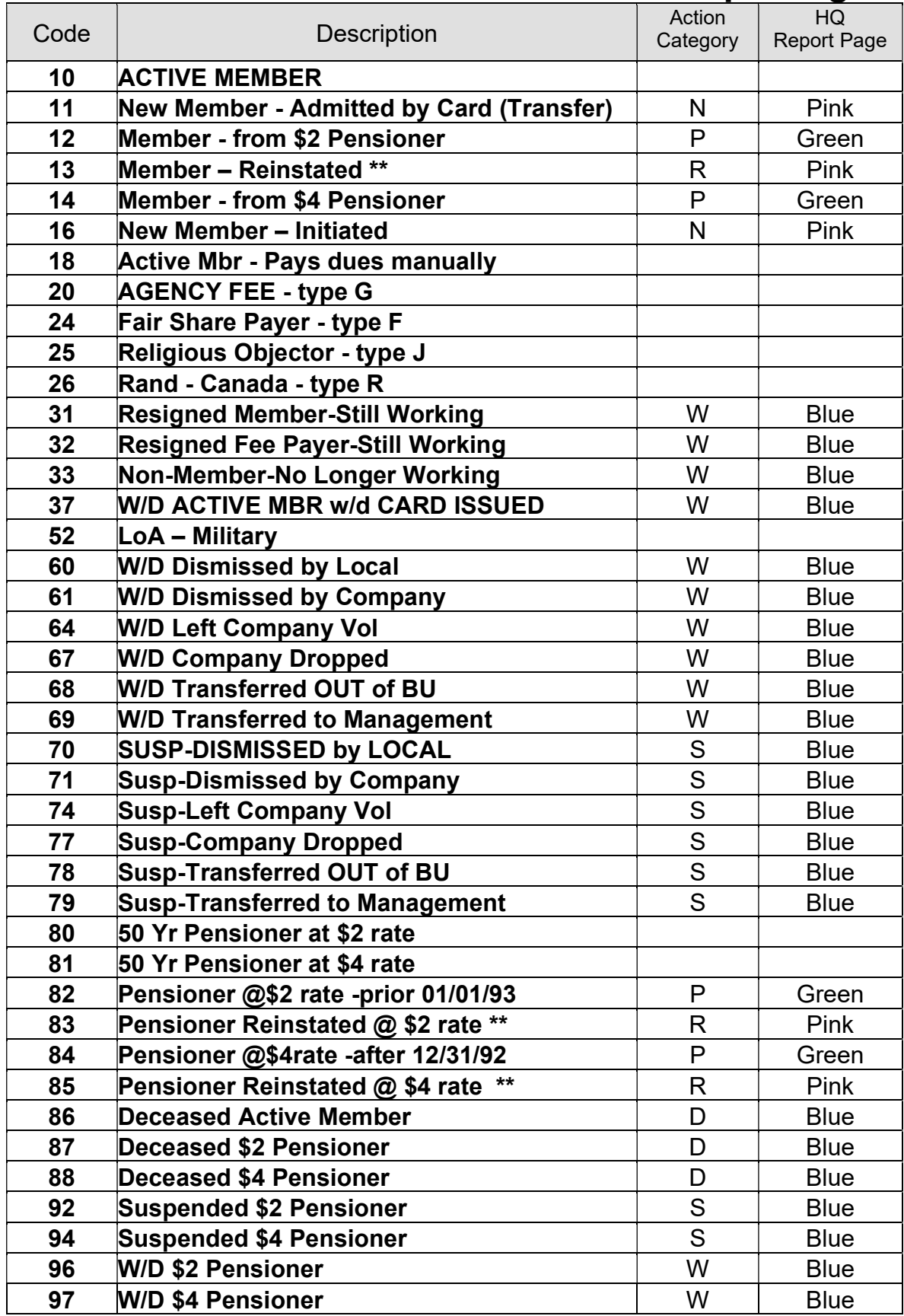

Use of Action Categories are described later…

They are New Member, Reinstate, Suspend, Withdrawal, Pension to/from, Deceased.

### Additional MUMS ATU Status Codes for Local Use Only

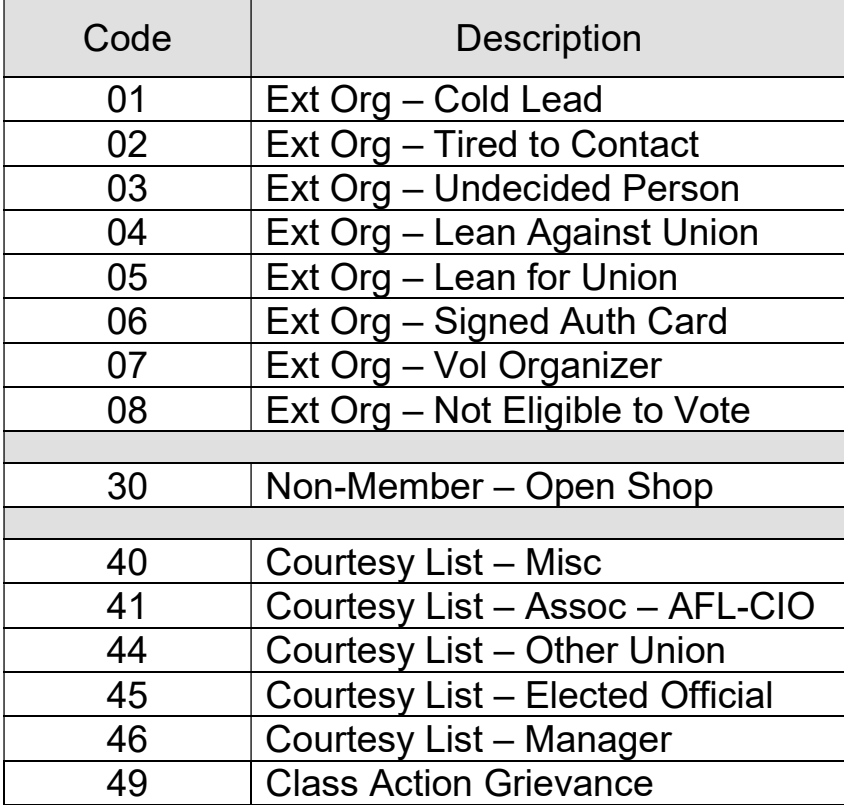

#### Unique Fields for ATU in MUMS/2000

Following is an example of the BASIC Tab within MEMBER form.

The following items are unique to ATU:

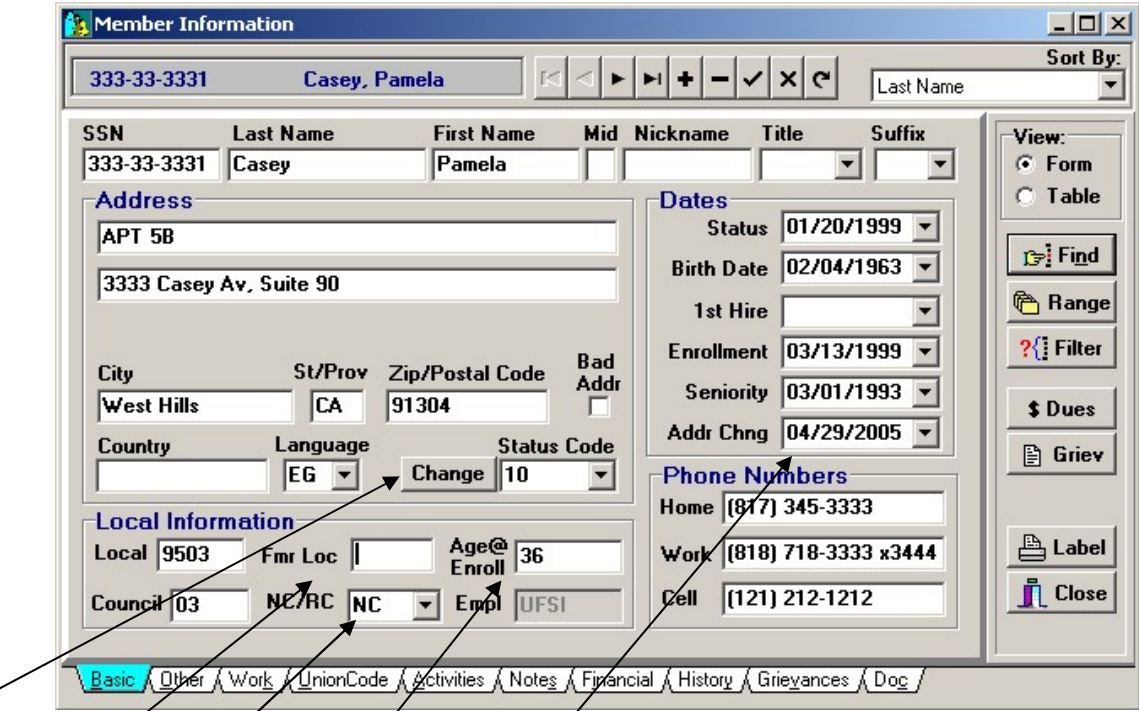

- $\bullet$  Change Status Button This is used to change status code using ATU Activity Categories as described in the next section. This ATU Function will update the Status Code Field and Status Date Field.
- Fmr Loc field is used to hold a former ATU Local number when doing an "Admit" by  $\mathcal$  Card" (Status 11)
- NC/RC This field is *a*utomatically updated with "NC" for name change if any portion of the name is changed. A name change will be included on the WHITE ATU H $\alpha$  report and HQ will automatically send a Plastic Card. If you wish to manually request a Plastic Card use "PC", use "MC" for Membership Certificate or "PCMC" for both. Please remember that the automatic NC created for name  $c$  hange will also request the plastic card.
- Age@Enroll is the field to hold the age of the member at enrollment. This field is automatically loaded from HQ data and is recalculated if you have to correct the Birthdate or Enrollment Date.
- Address Change Date This field is automatically updated when any portion of the address is changed. There is also an internal Address-Change-Flag that is used to generate the YELLOW ATU HQ report.

#### Status Code/Action Category Feature

If you press the CHANGE button on the Basic Tab next to Status Code you will have this new screen displayed.

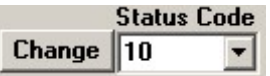

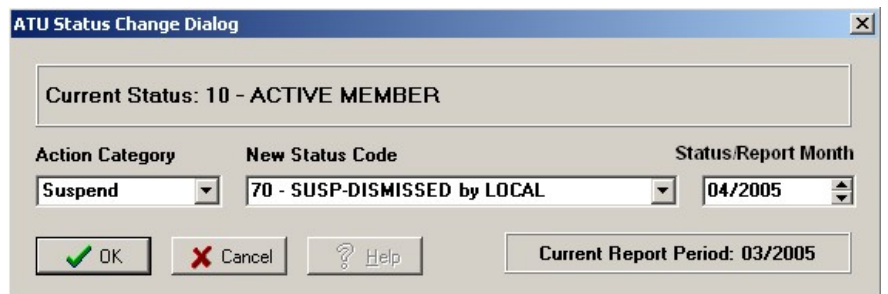

The Action Category is used to filter the selection of Status Codes. The possible Action Categories are New Member, Reinstate, Suspend, Withdrawal, Pension to/from, Deceased and All Choices.

The Report/Status Date defaults to Today's-Date as a starting place. The Current Report Period is shown at the bottom to remind you of the next report that is going to be sent to ATU Headquarters, in case you wish to back date an activity. On many of the Action Categories you will only see Month & Year. The program will automatically insert the first of the month for New Member, Reinstate & Pension to/from; and insert the last day of the month for Suspend & Withdrawal. This Date is automatically inserted into other fields based upon the chart below. Please note that Deceased activity uses dates differently.

Once you press the OK button the computer will insert the new Status Code into the Status Code Field and insert the Status/Report Date based upon the following chart.

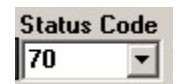

Dates-Status 04/30/2005

Note: Status Date is used to control Month-end HQ reporting.

| - - - User Input - - - |                        | ------ Computer Generated Results ------ |                                  |                        |                         |
|------------------------|------------------------|------------------------------------------|----------------------------------|------------------------|-------------------------|
| Activity               | Status/Report          | <b>Status Date</b>                       | <b>Enrollment Date</b>           | <b>Withdrawal Date</b> | <b>Termination Date</b> |
|                        | Date                   | (Basic Tab)                              | (Basis Tab)                      | (Financial Tab)        | (Financial Tab)         |
| <b>New Member</b>      | Month/Year             | 1 <sup>st</sup> Day of                   | 1 <sup>st</sup> Day of Effective |                        |                         |
|                        |                        | <b>Effective Month</b>                   | Month $(**)$                     |                        |                         |
| Reinstate              | Month/Year             | 1 <sup>st</sup> Day of                   | 1 <sup>st</sup> Day of Effective |                        |                         |
|                        |                        | <b>Effective Month</b>                   | Month                            |                        |                         |
| <b>Suspend</b>         | Month/Year             | Last Day of                              |                                  |                        |                         |
|                        |                        | <b>Effective Month</b>                   |                                  |                        |                         |
| Withdrawal             | Month/Year             | Last Day of                              |                                  | Last Day of            |                         |
|                        |                        | <b>Effective Month</b>                   |                                  | <b>Effective Month</b> |                         |
| <b>Pension to/from</b> | Month/Year             | 1 <sup>st</sup> Day of                   |                                  |                        |                         |
|                        |                        | <b>Effective Month</b>                   |                                  |                        |                         |
| <b>Deceased</b>        | Month/Day/Year         | <b>Current Report</b>                    |                                  |                        | Entered                 |
|                        | (Actual Date of Death) | Month                                    |                                  |                        | <b>Effective Date</b>   |
| <b>All Choices</b>     | Month/Day/Year         | Entered                                  |                                  |                        |                         |
|                        |                        | <b>Effective Date</b>                    |                                  |                        |                         |

#### Manual Review Notes:

.

(\*\*) On an admit by card the enrollment date should be changed to member's original enrollment date within ATU.

The following is a list of the Status Codes that are shown for each Action Category.

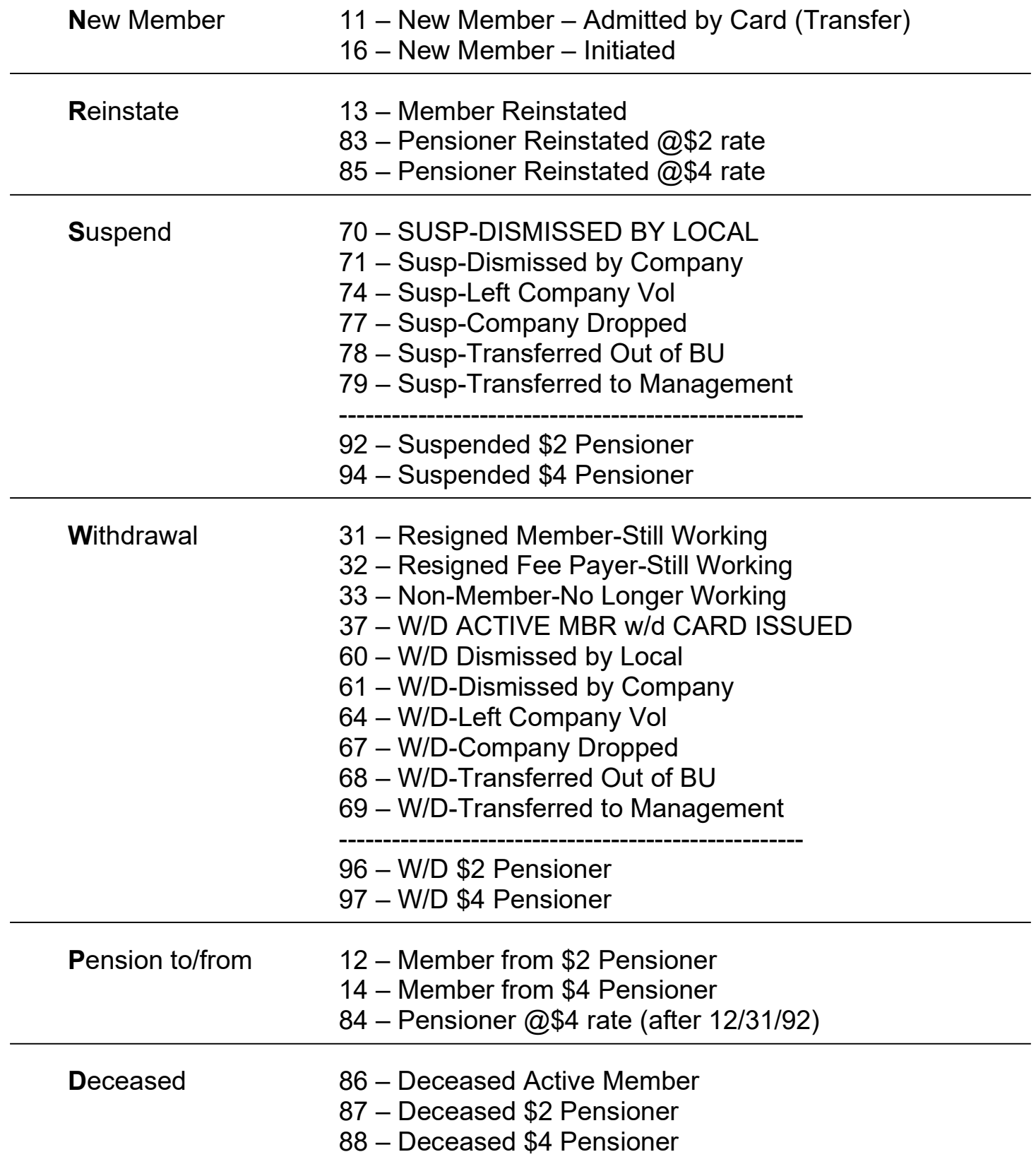

#### Setup ATU Coversheet

WARNING: You should only use setup to produce ATU Coversheet if you have verified your beginning membership counts and have just completed a month-end cycle. You can produce all of the ATU HQ transmittals of Yellow, White, Pink, Green and Blue without having Coversheet option turned-on and complete the coversheet manually.

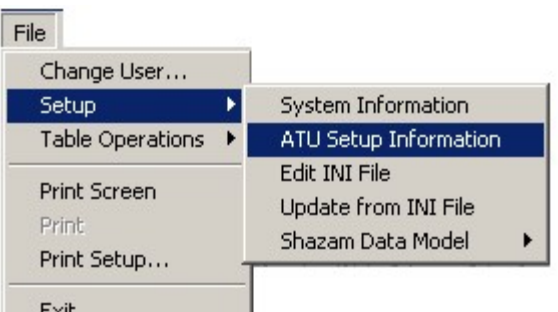

You can enable the ATU HQ Coversheet by clicking on the "Generate Coversheet".

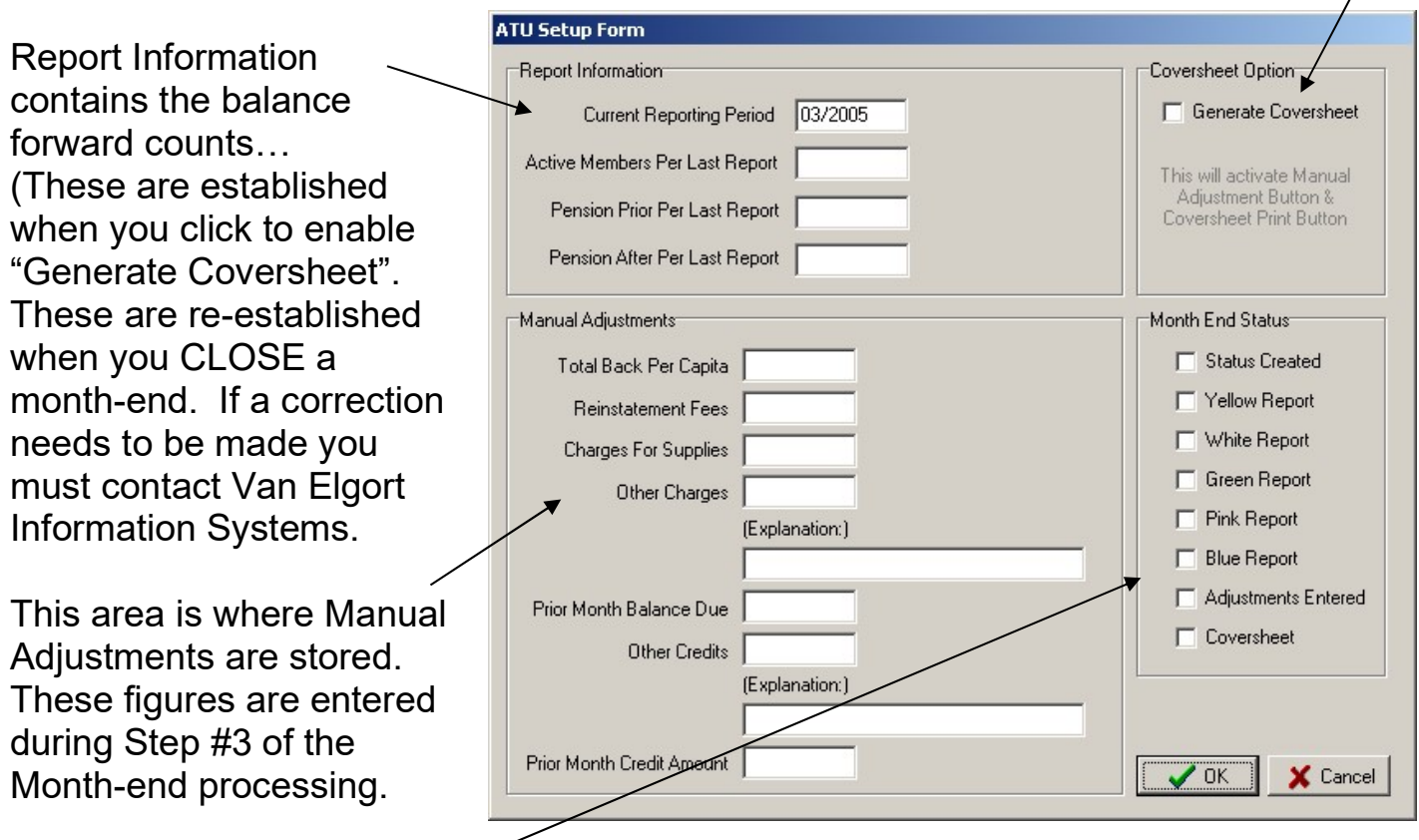

This area denotes the progress completed so far during a month-end. This is used to control the Coversheet and make sure that all reports are completed first.

If you click to "Generate Coversheet" you will be shown this confirmation screen:

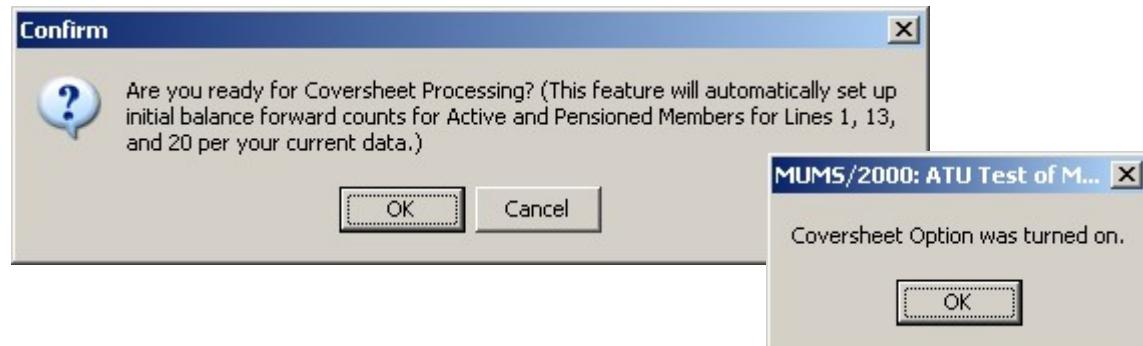

#### Setup ATU HQ Rates for Coversheet

Note: HQ Rates thru July 2005 have already been established. You should enter any new rates prior to producing a coversheet. The rate table will allow you to enter future rates and will use those that apply to the correct reporting month.

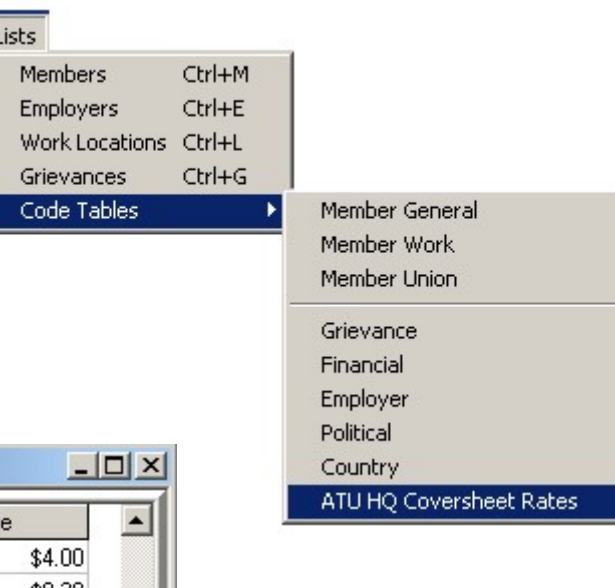

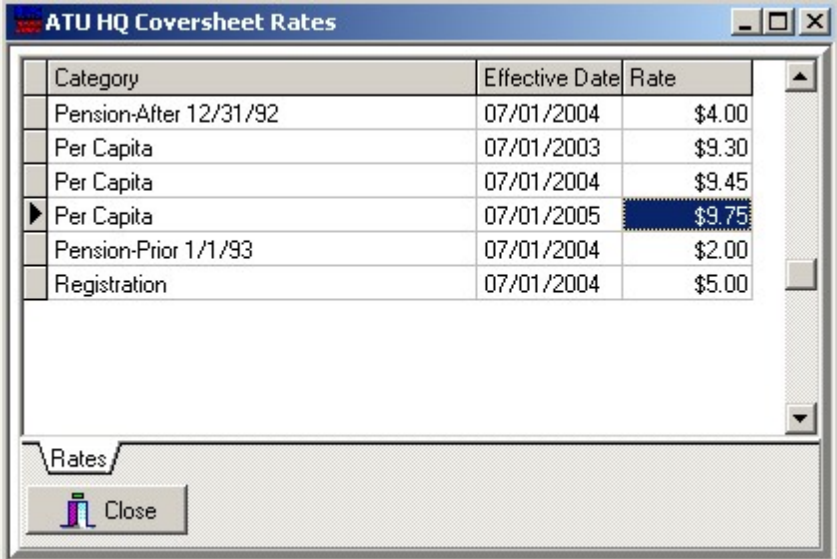

If you need to enter a new rate, just press in the Insert Key (INS) and then select the type of rate you wish to change…

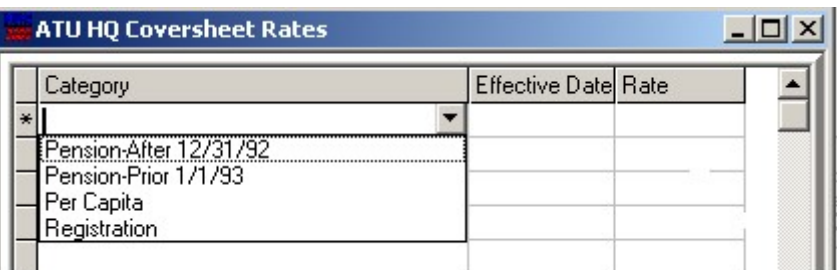

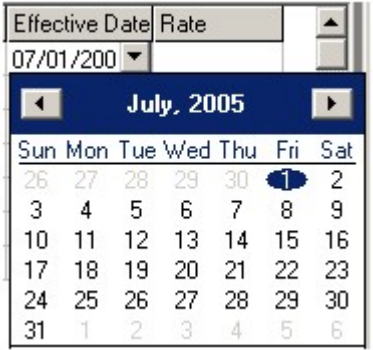

Then you select the starting date…

Then you enter the rate amount…

#### Month-end Processing Screen

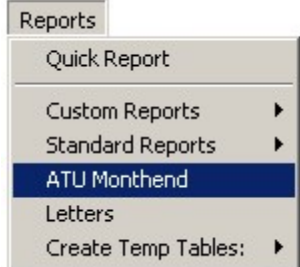

Month-end Processing is started from the Reports Menu by requesting "ATU Monthend"

**ATU Monthend Control Screen** 

Step1: Verify Report Closing Date 03/2005 칅 As noted on this screen, there are Five steps. Step #1 is to verify the corrent Step 2: Print Status Code Changes: month & year. This field automatically **A** Print Status List **DONE** increments after you close a prior month. Step 3: Coversheet Manual Adjustments: **Enter Adjustments DONE** If "Generate Coversheet" OFF: Step 4: Print HQ Reports Step #3-Manual Adjustments and Address Changes DONE "FINAL COVERSHEET" will be inactive ▲ White Sheet -- Cert/Cards/Name Changes and grayed-out. DONE. Pink Sheet -- New/Admits/Reinstatements DRNF. **A** GreenSheet -- Active/Pension Pension/Active DONE If "Generate Coversheet" ON: Blue Sheet -- Withdraws/Suspends/Died **DONE** Then you must do Step #2 prior to being allowed to do any HQ Reports in 图 FINAL COVERSHEET DONE Step #4. You must request all reports Step 5: Close Month prior to being allowed to do FINAL **WARNING:** A CLOSE MONTH COVERSHEET which must be done Make sure that ALL Reports have printed correctly prior to being allowed to CLOSE MONTH. **F** Exit

Step #2 is the request "Print Status List". This provides a list of those individuals whose status code changed during the month you are processing. This list is useful to reconcile HQ monthly transmittal reports and coversheet.

Note: If Coversheet is enabled, then "DONE" will be displayed next to each item you have completed. Until you CLOSE MONTH, you can re-run any step you wish.

Note: Yellow & White Reports will contain all recent changes while Pink, Green, Blue will only reflect those changes of status that occurred in the Reporting Period.

 $\times$  $-$ 

Step #3 – Manual Adjustments (Only Active if Coversheet is enabled). These fields are used to print and calculate the coversheet.

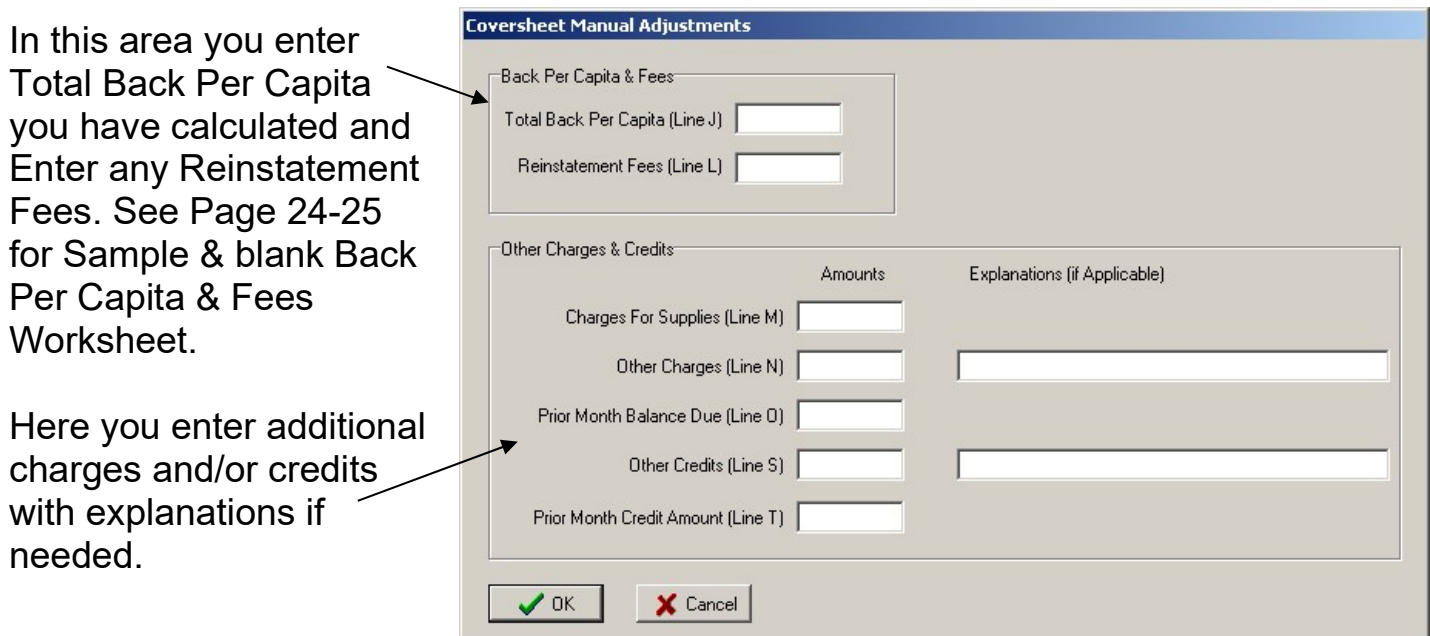

Step #4 is where you print the five HQ Transmittal reports and FINAL COVERSHEET if enabled.

This screen will be displayed if there are no matching transactions for a specific report.

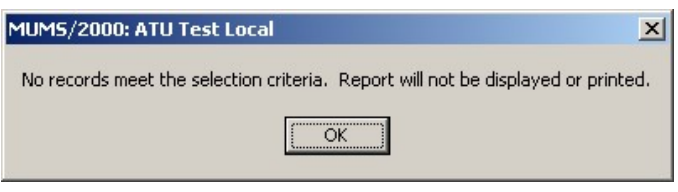

#### NOTE: You should do a MUMS Backup prior to next step. (File|Table Operations|Backup & Restore –Select All-BACKUP)

Step #5 is to CLOSE MONTH.

When you request to CLOSE MONTH you will be presented with the confirmation to enter your password to confirm that you have run all of the reports and are ready to Close the month.

**Confirmation** Warning: Are you sure you wish to close this month? This cannot be undone. Enter password to close:  $\sqrt{0K}$ X Cancel

Month-end Closing does the following:

- Increments Report Closing Date by one month.
- Clears the Address Change Flag that was used to report an address change.
- Clears the NC/RC field that denoted name change and card requests.
- Changes those with temporary Status Codes 11, 12, 13, 14 or 16 to Status 10.
- Changes Pensioner Reinstatements of Status 83 to 82 and Status 85 to 84.

The following pages are examples of the printed reports…

#### Optional Status Change List

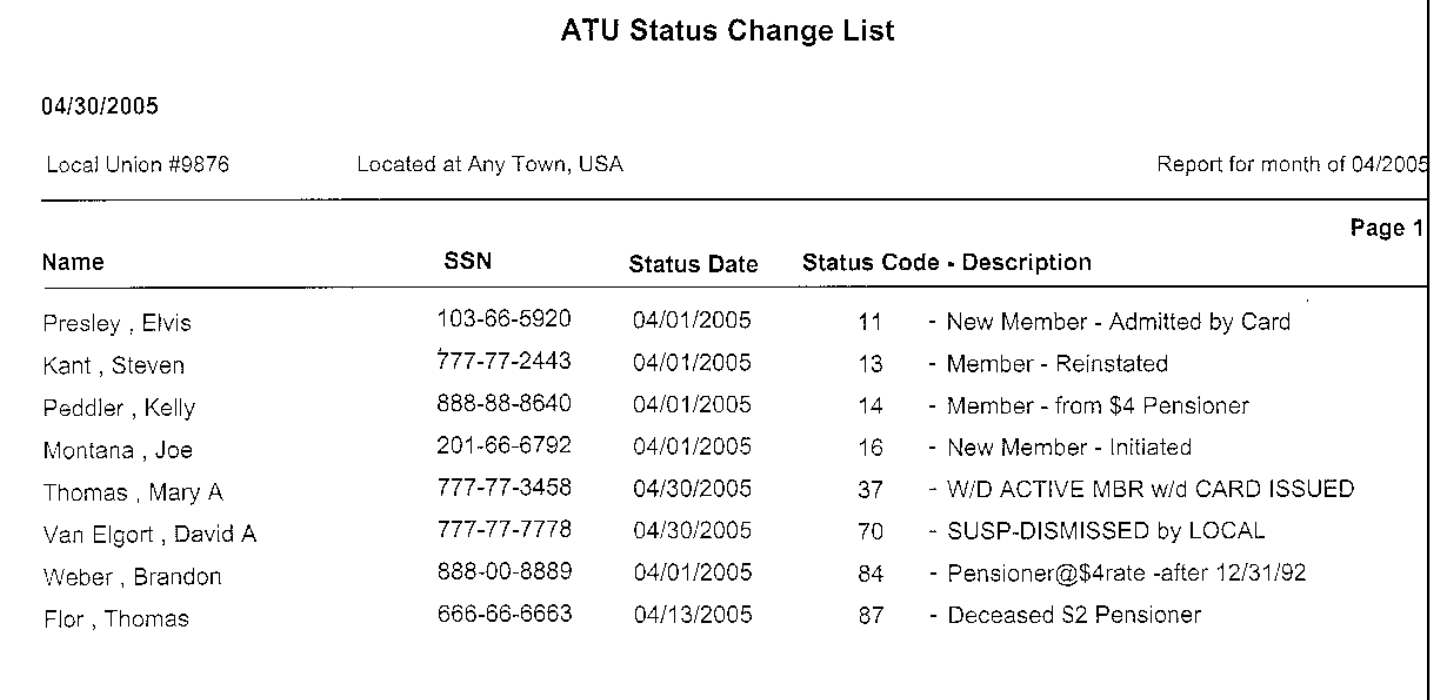

This report is for internal Local use only to help check-out the HQ Month-end transmittals. The report is in sequence by new status code and then last name. H

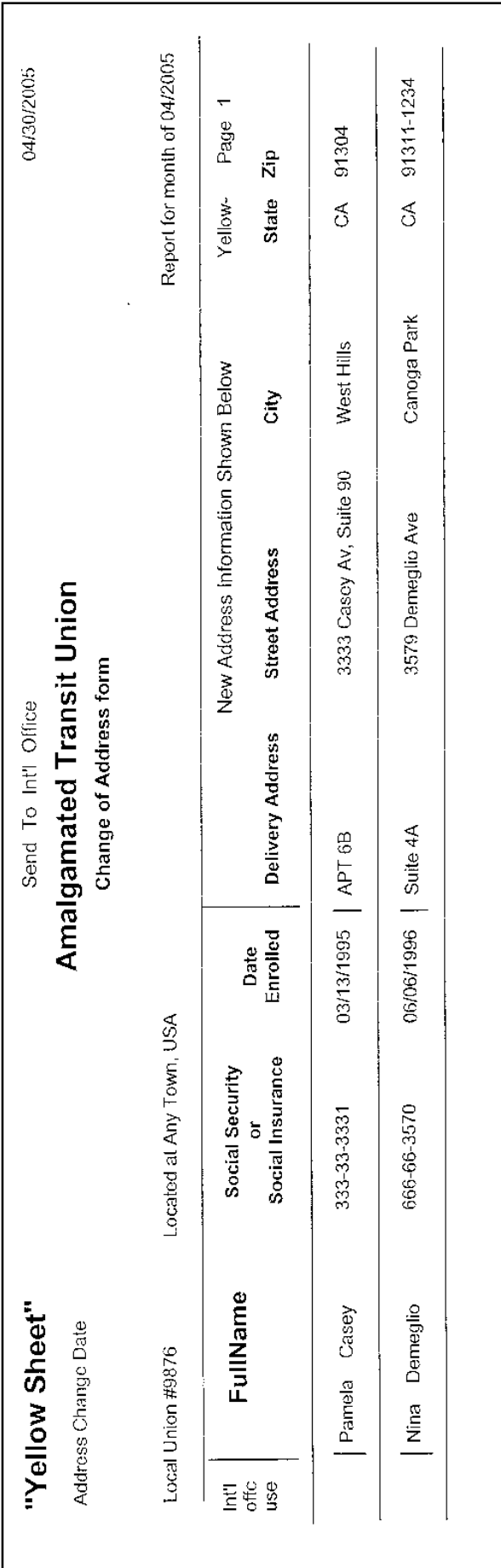

### Yellow Sheet

### White Sheet

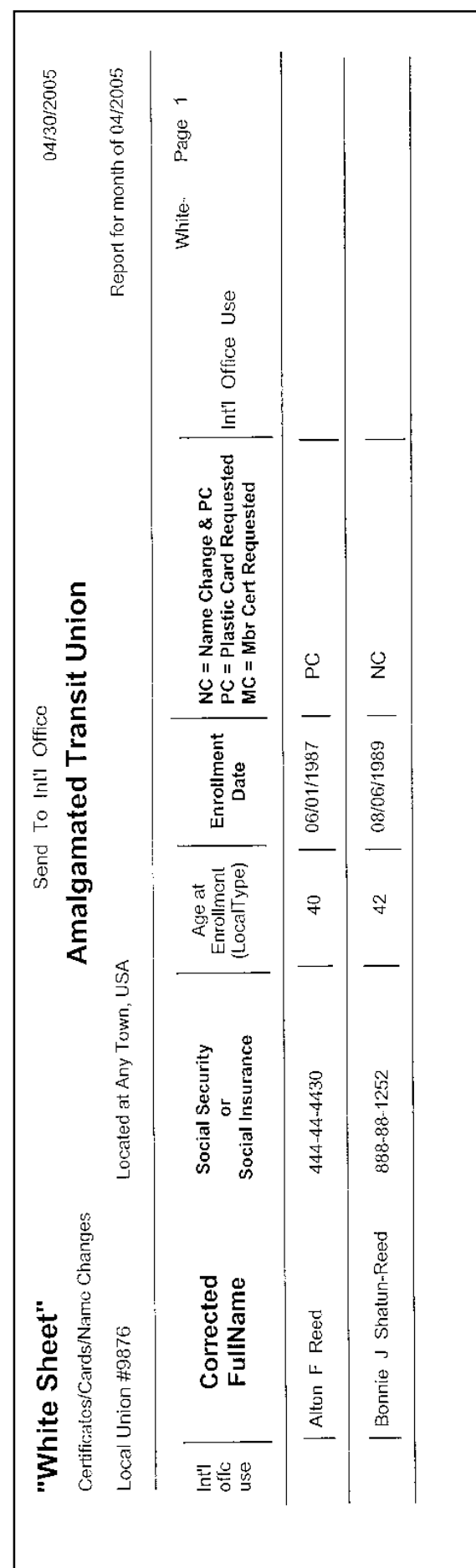

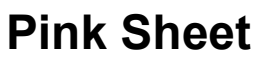

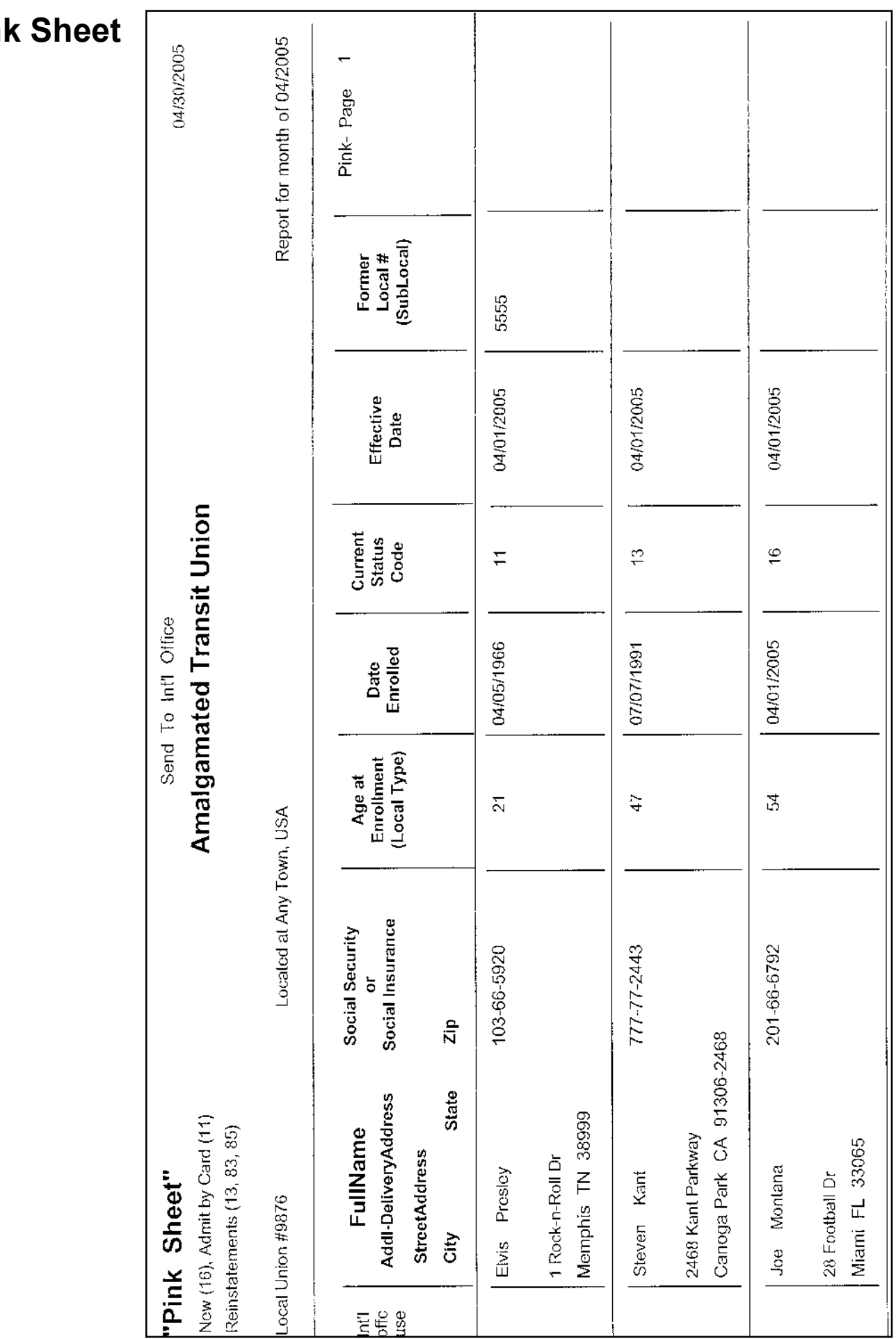

### Green Sheet

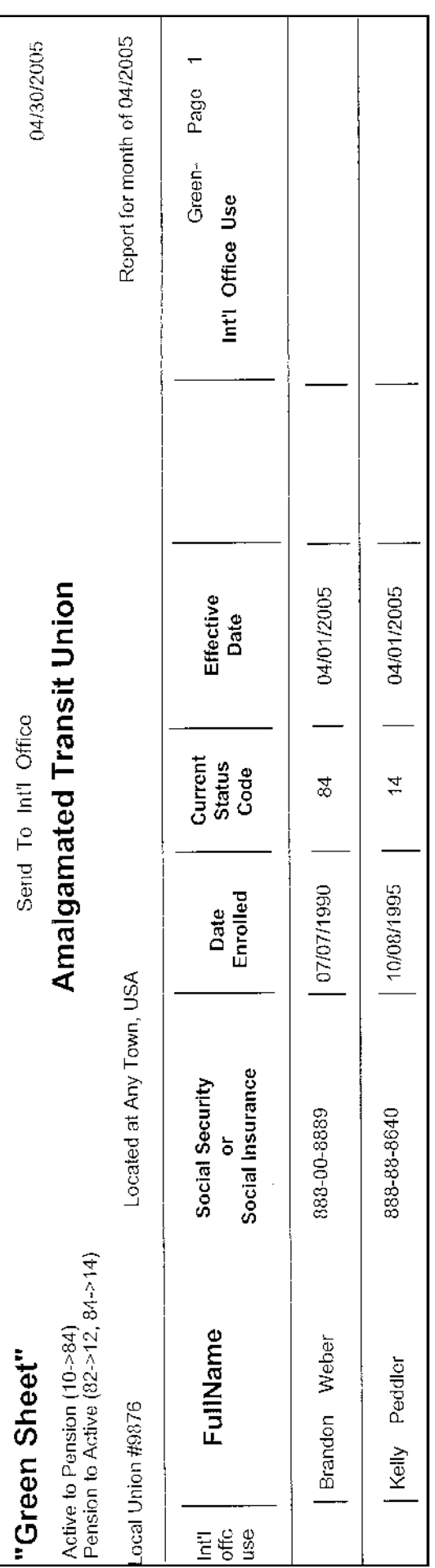

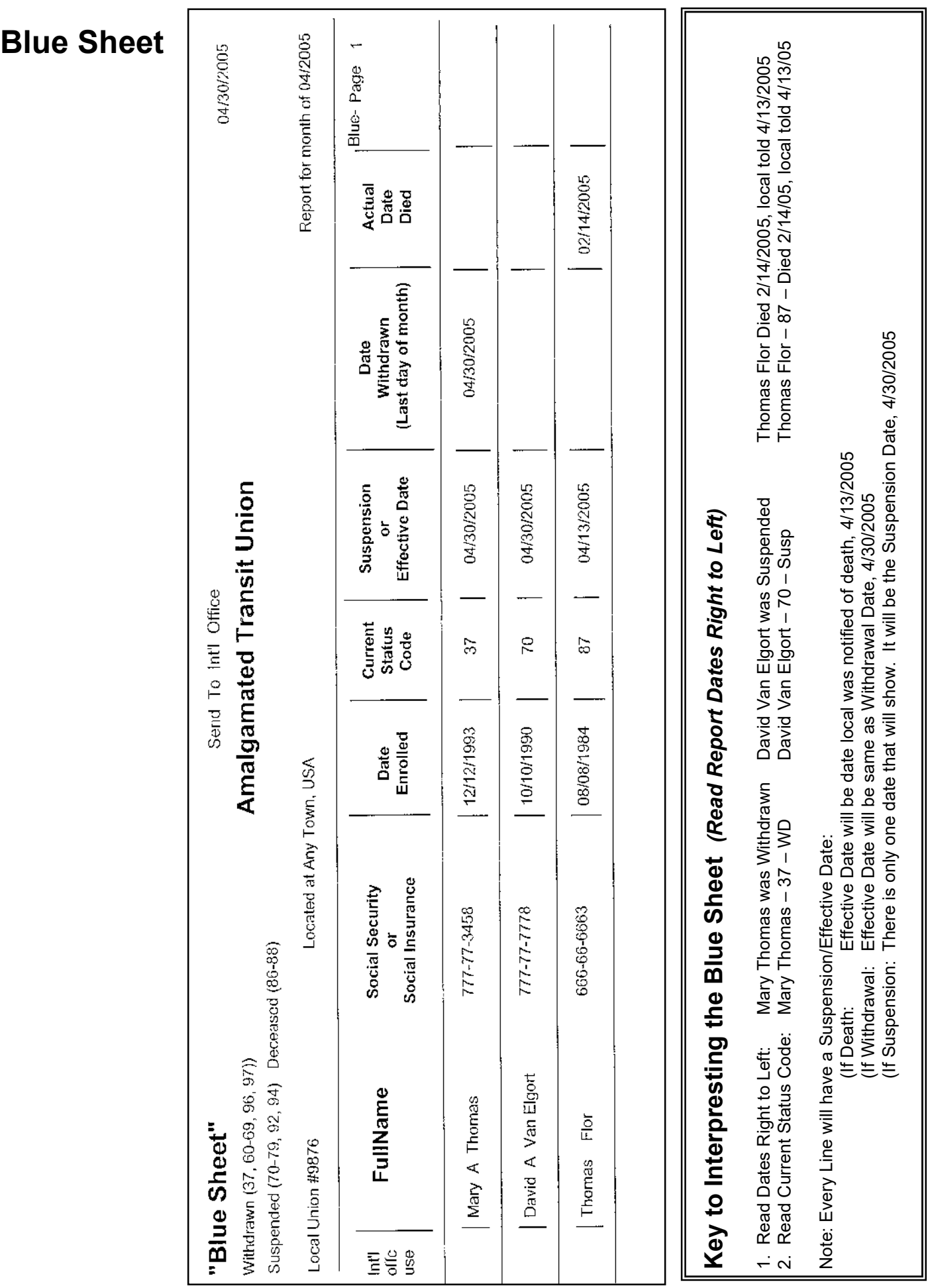

#### AMALGAMATED TRANSIT UNION - MONTHLY REPORT

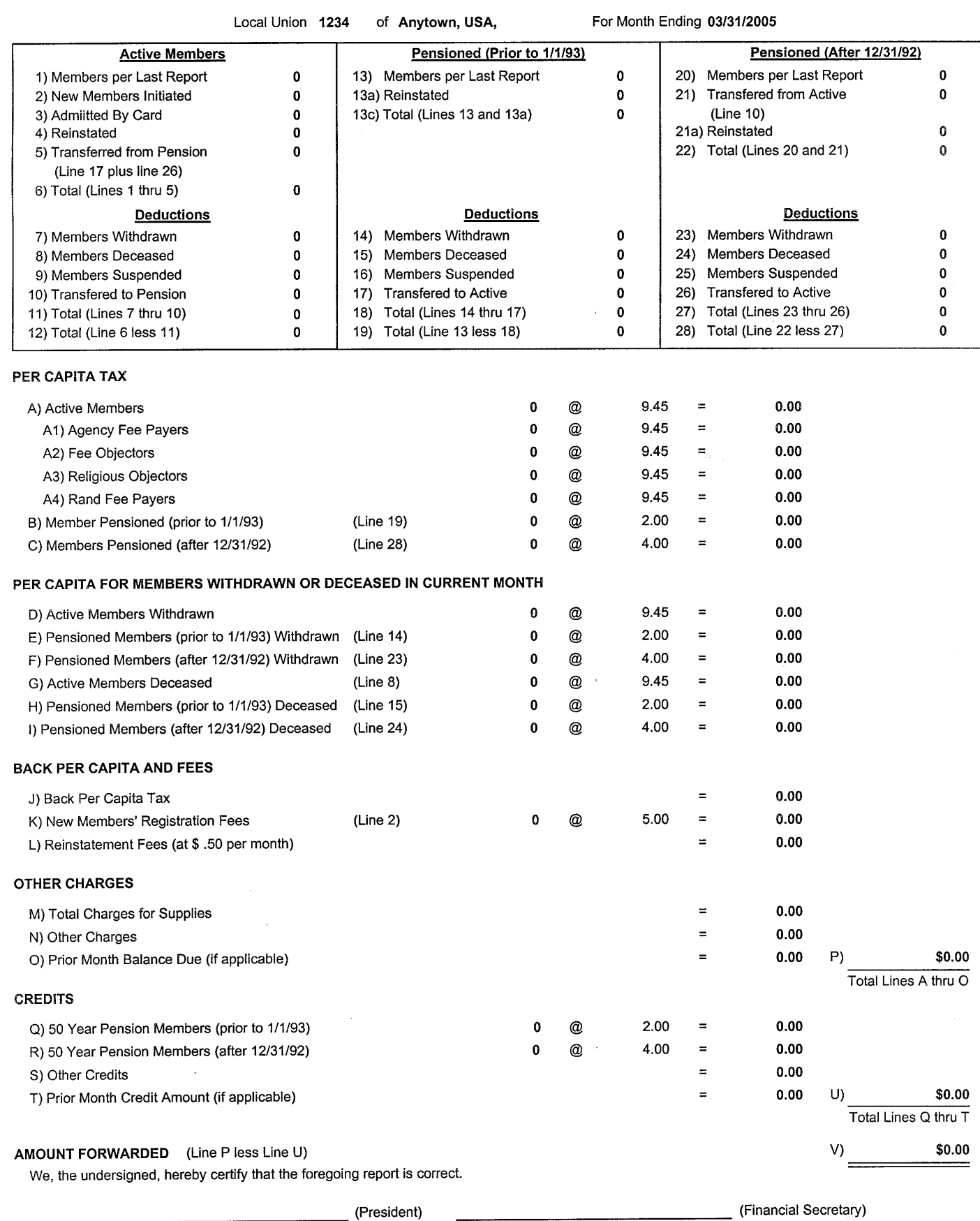

# MUMS/2000 Suggested Lesson Plan

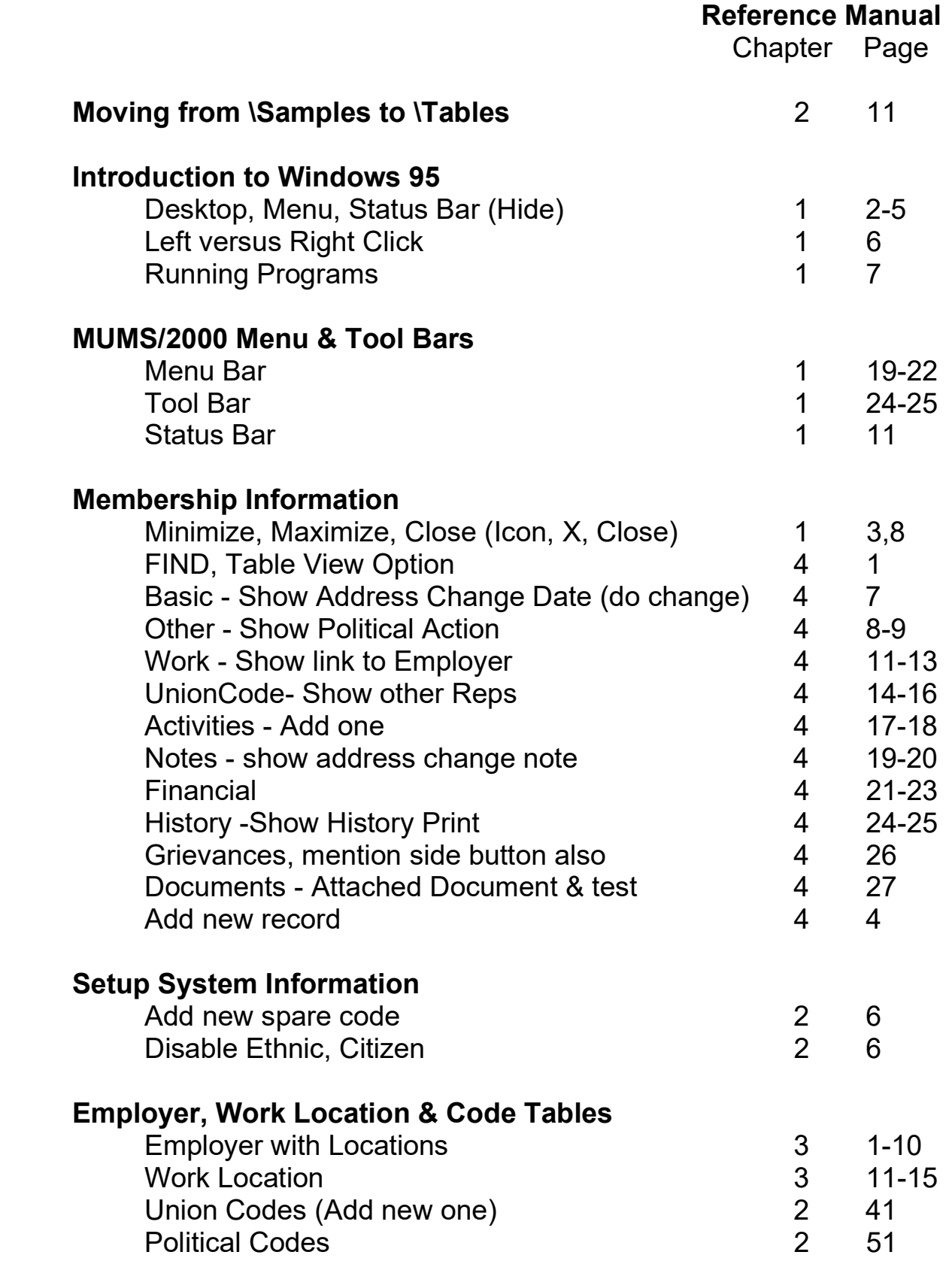

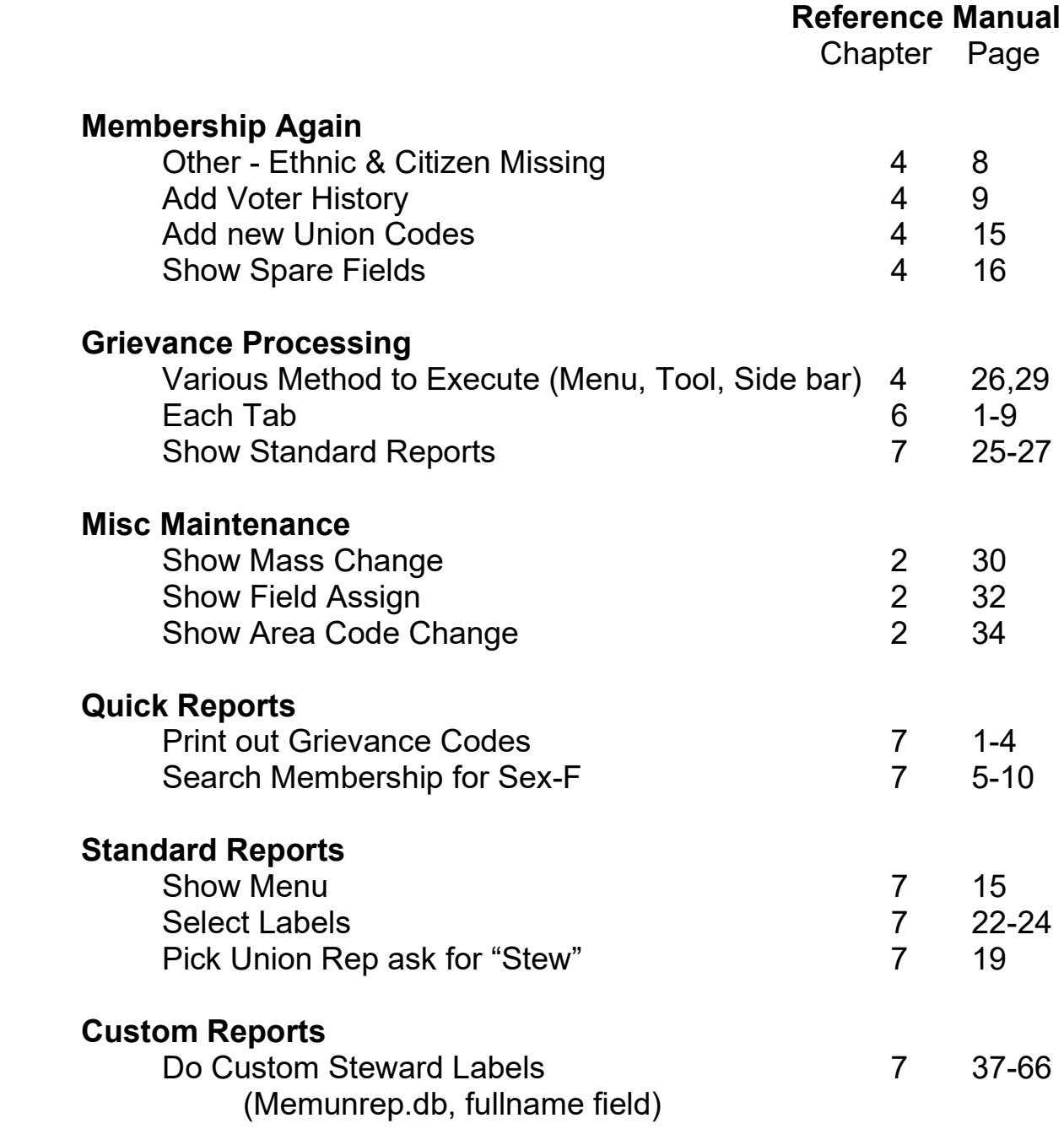

#### ATU Practice Lessons

In order to create the previous HQ Month-end Transmittals the following activities were done using MUMS/2000 SAMPLES database.

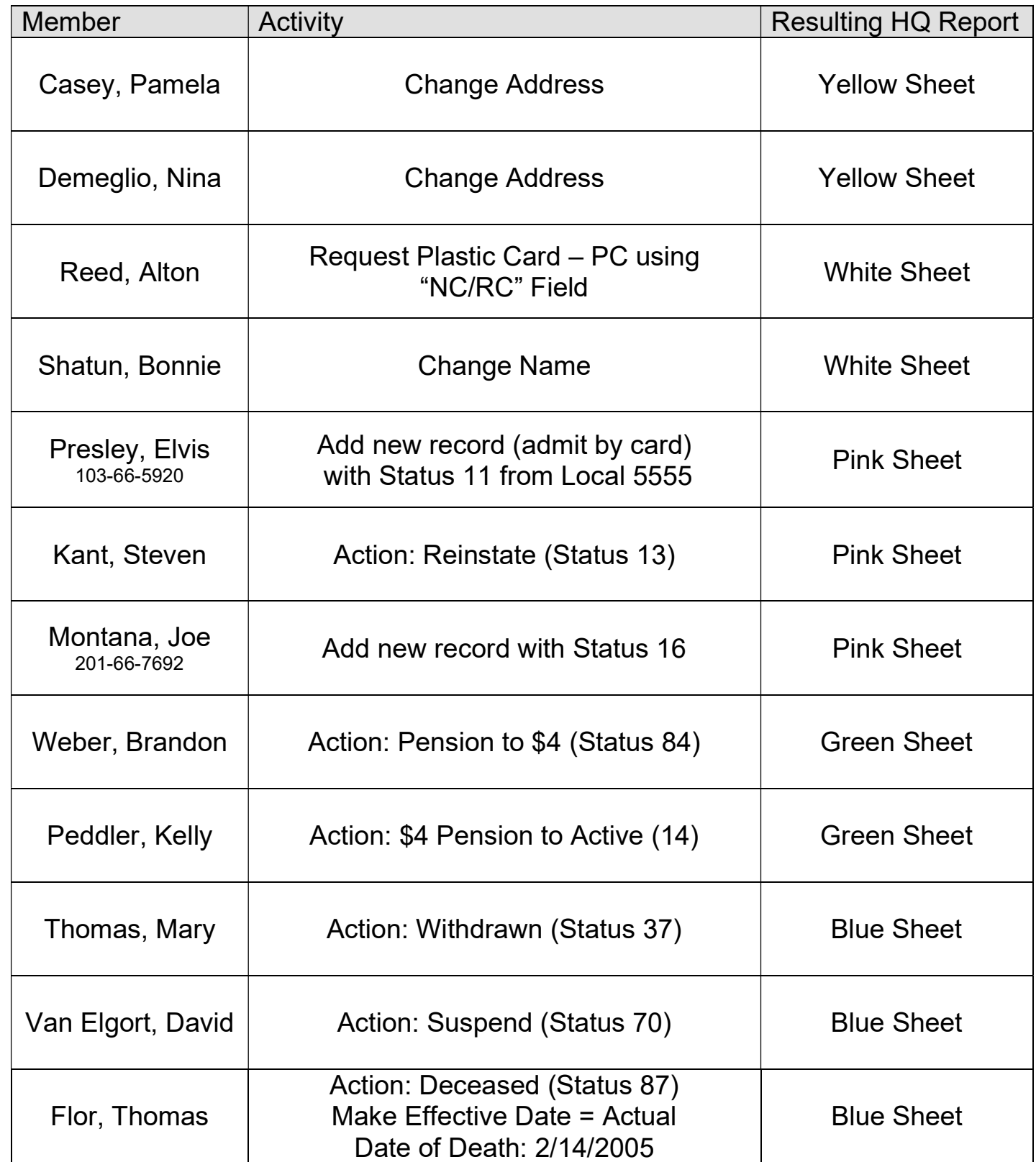

#### Combined List of ATU MUMS Status Codes

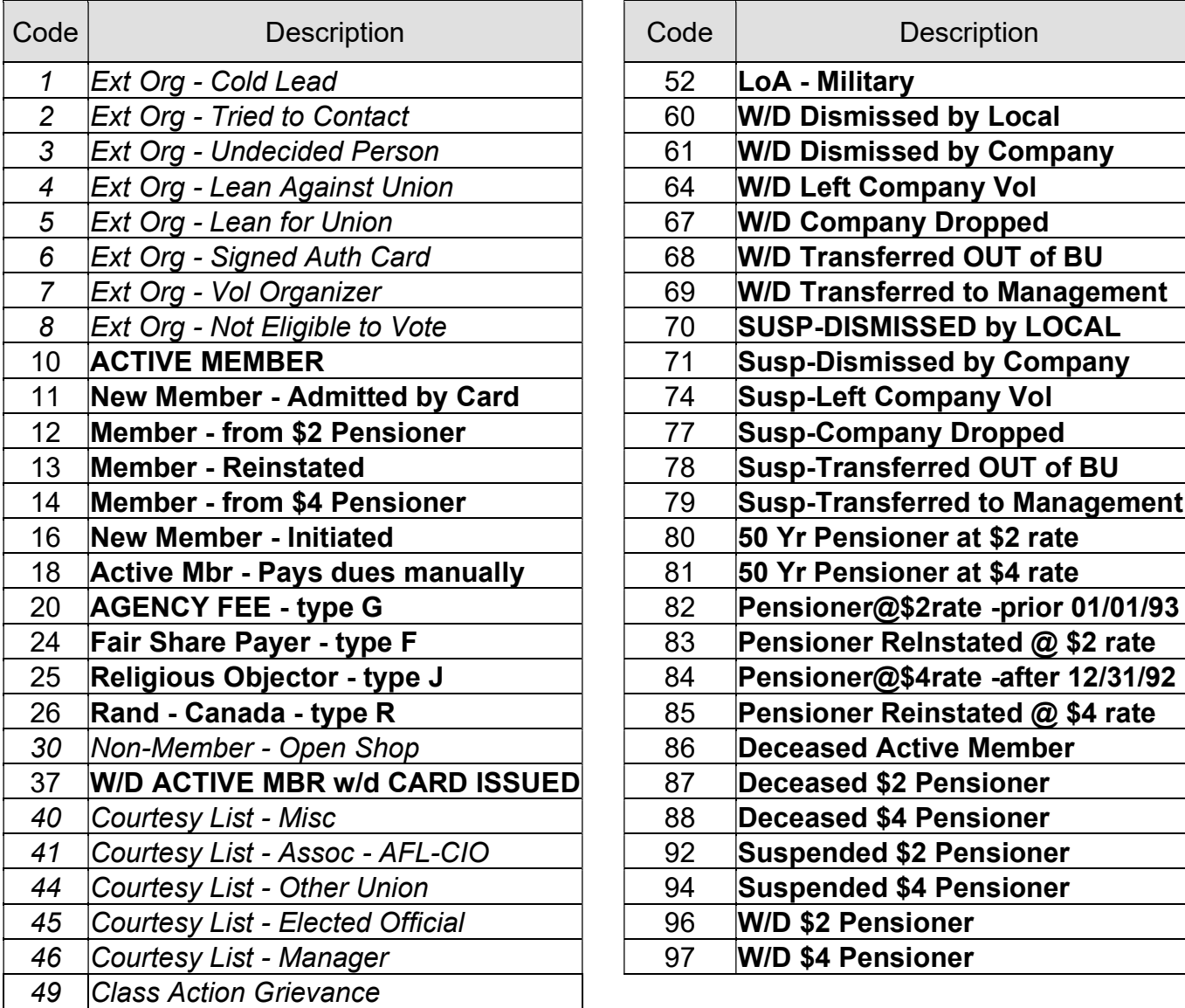

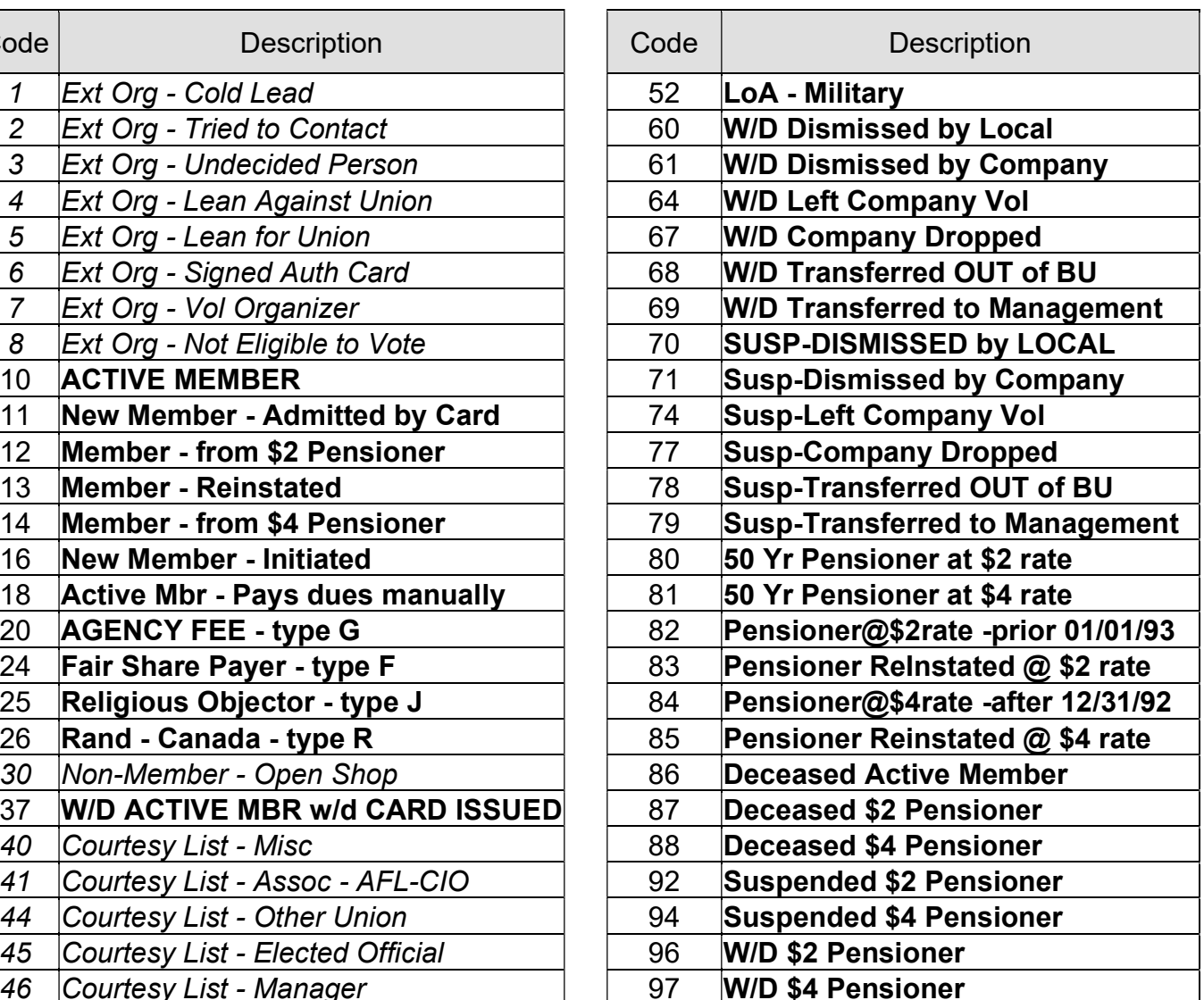

Note: Italics are Local Use Only, Bold are codes required to produce correct HQ Reporting.

#### ATU – MUMS/2000 - Fee Payer Notes

- SSN Changes: Report bе 02/17/2006 SSN Change on White insit Union MUMS/2000 Sheet next to Name Report for month of 02/2006 Changes, use same indicator to determine that White-Page 1 it needs to be reported and NC = Name Change & PC **PC = Plastic Card Requested** Int'l Office Use - (Former Name/SSN) clear it automatically when **MC = Mbr Cert Requested** MonthEnd is CLOSED. **NC** Nina Demeglio 666-66-3570
- New Fee Payers: When adding a ne record via 11 or 16 or reinstatement a 13, allow users to put 20,24,25,26 into field called "HQ Type" to denote Fee Payer status.

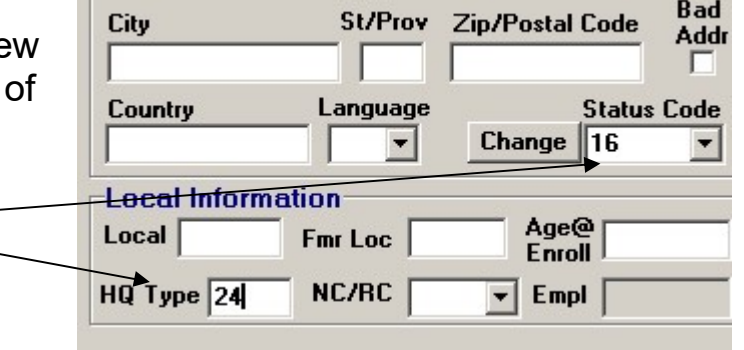

 When printing the Pink Sheet display this Fee Payer Status boldly so ATU HQ can process it.

When MonthEnd is CLOSED change 11,13,16 to this Fee Payer code instead of a 10.

- Amalgamated Transit Union Age at Current Date **Enrollment Status Enrolled** (Local Type) Code 02/01/2006 61 16 24
- When changing a person from a 10 to a 20,24,25 or 26 issue a warning to alert the local to fill out the proper paper work. This change will NOT appear on any computer generated report.

Warning  $\vert x \vert$ Notice: You must inform ATU HQ of this change on the proper FeePayer Form. ÖK

#### SAMPLE

#### ATU Back Per Capita Taxes & Fees Worksheet

#### Amalgamated Transit Union Local: 3000 for Month of: February 2005

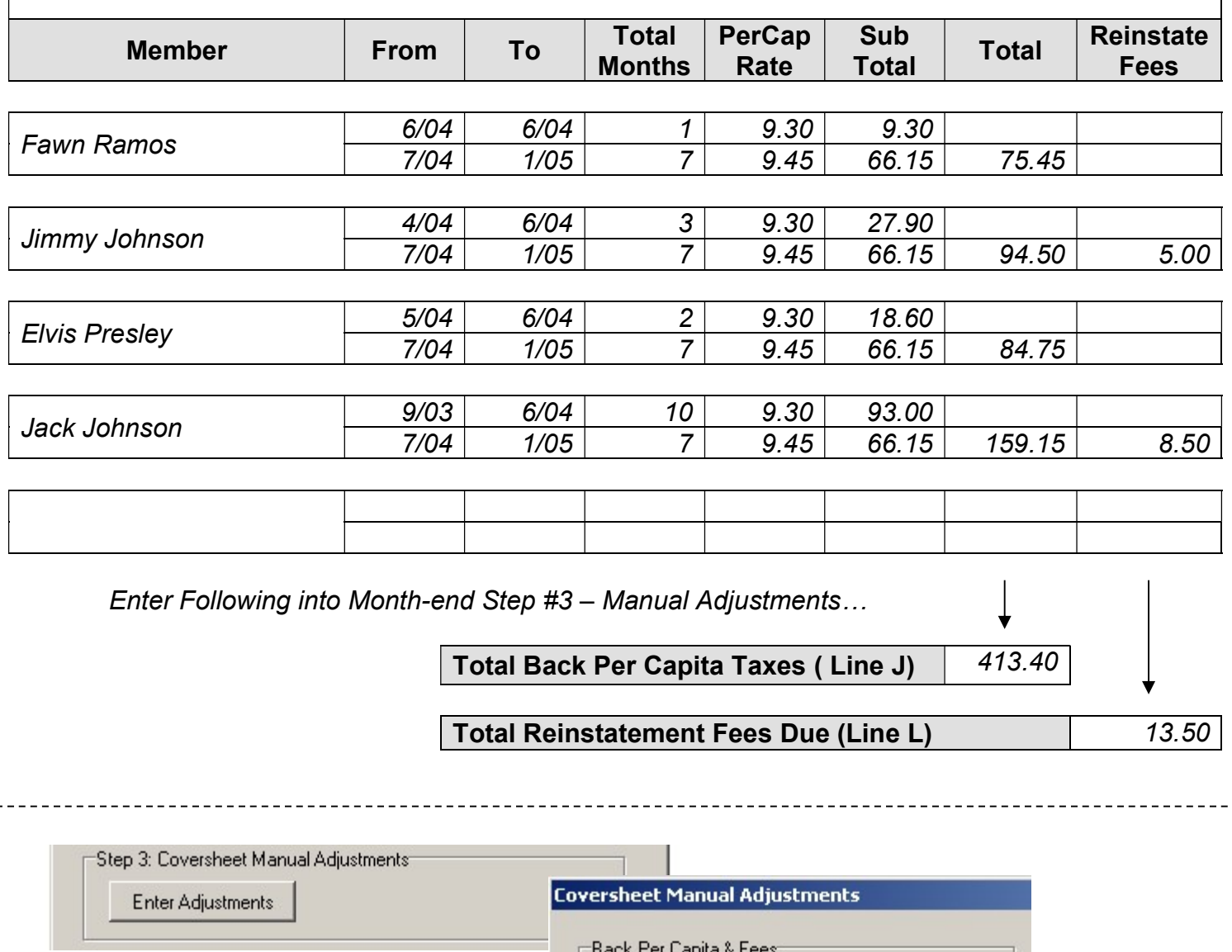

NOTE: The following page can be Xeroxed and used each month as a worksheet.

Total Back Per Capita (Line J)

Reinstatement Fees (Line L)

 $$413.40$ 

 $$13.50$ 

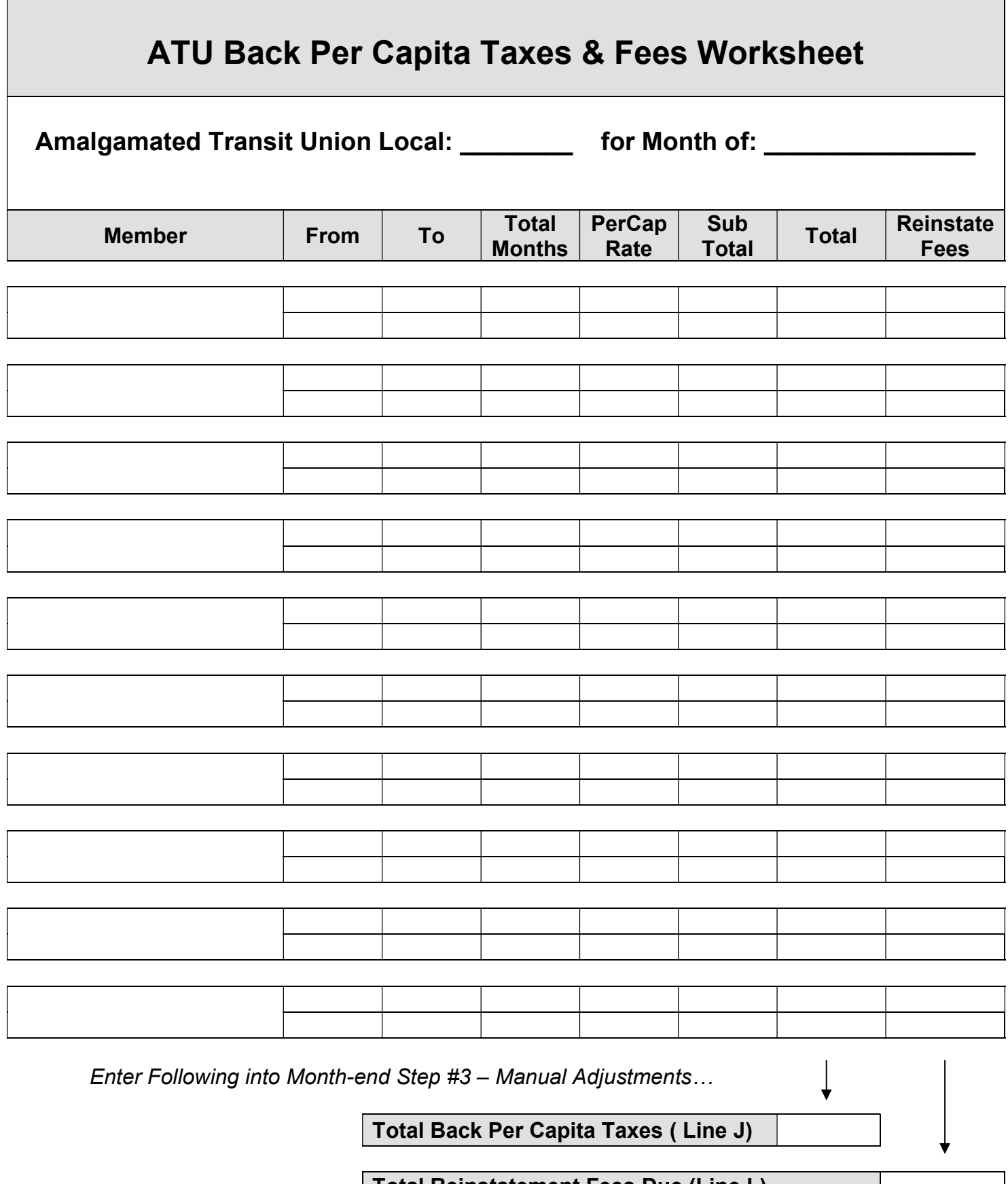

Total Reinstatement Fees Due (Line L)

#### MUMS/2000 FAQ VIDEO LESSONS (www.MUMS2000.com/lessons)

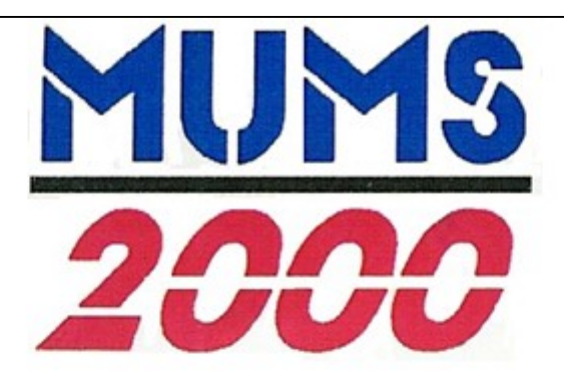

MUMS/2000 FAQ Video Lessons

For clearer resolution after clicking a lesson button below, change to 720p in bottom right corner and optionally full screen.

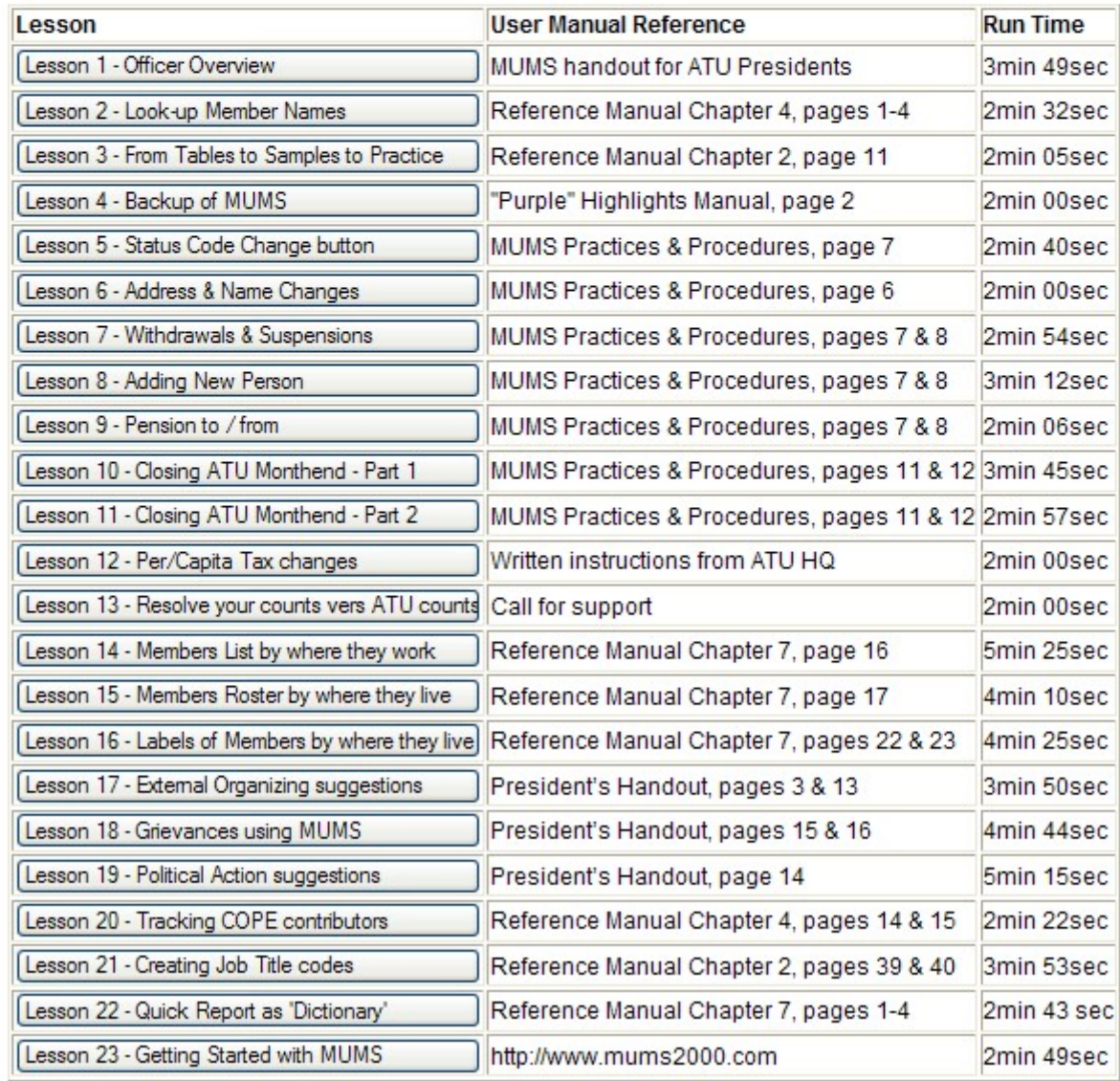